## ATLAS SERIES Fine Tuning

La seguente procedura permette di regolare il movimento della testa di stampa e compensarne il movimento concavo o convesso caratteristico dalla cinematica delta.

Puo essere necessario effettuare questa regolazione qual'ora ci siano state variazioni di temperatura e/o spostamenti o trasporto della macchina.

- 1. Accendere la stampante
- 2. Collegare cavo usb al computer
- 3. Aprire il programma **pronterface** ( www.pronterface.com )
- 4. selezionare la porta e cliccare su CONNECT

Per capire quale è la porta in uso dalla stampante aprire Gestione Periferiche di Windows. ( La procedura è meglio descritta a pg. 13 del manuale)

5. Chiedere alla stampante i valori attuali, quindi nella finestra dei comandi di Pronterface digitare **M665** e premere invio o cliccare su SEND

Risposta della stampante: *>>> M665 SENDING:M665 L: 449.0000 R: 244.0000 Max Z 450.000*

6. Il valore da cambiare è il **RADIUS** che viene chiamato **R** e che va aggiustato di 0.05 o 0.1 alla volta

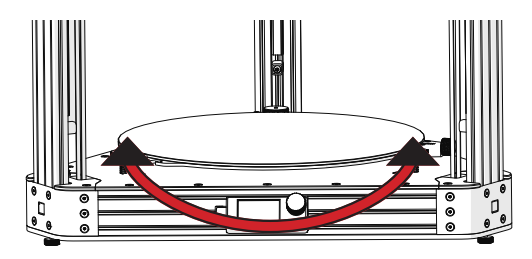

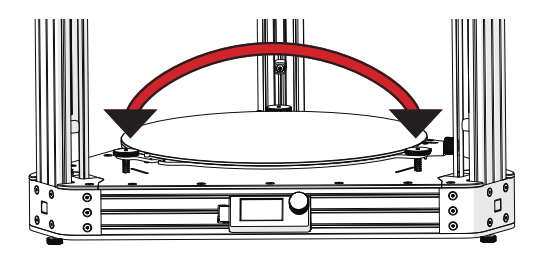

ugello è troppo in basso in centro = diminuire R Ugello è troppo in alto in centro = aumentare R

Quindi nel caso di ugello troppo alto in centro aggiungiamo 0.05 a 244 = 244.05

7. Scrivere **M665 R244.05** e premere invio

Risposta della stampante: *>>> M665 R244.05 SENDING:M665 R244.05 L: 449.0000 R: 244.0500 Max Z 450.000*

## 8. Salvare il nuovo valore in memoria con il comando **M500**

Risposta della stampante: *>>> M500 SENDING:M500 Settings Stored to /sd/config-override*

- 9. La macchina userà il nuovo parametro solo dopo la fase di HOMING, quindi scrivere **G28** e premere invio
- 10. Effettuare un test e se necessario ricorreggere il valore di R, salvare e fare home. (7-8-9)
- 11. Una volta soddisfatti delle modifiche Cliccare du DISCONNECT
- 12. Scollegare il cavo usb dal computer
- 13. Riavviare la stampante

## ATLAS SERIES Fine Tuning

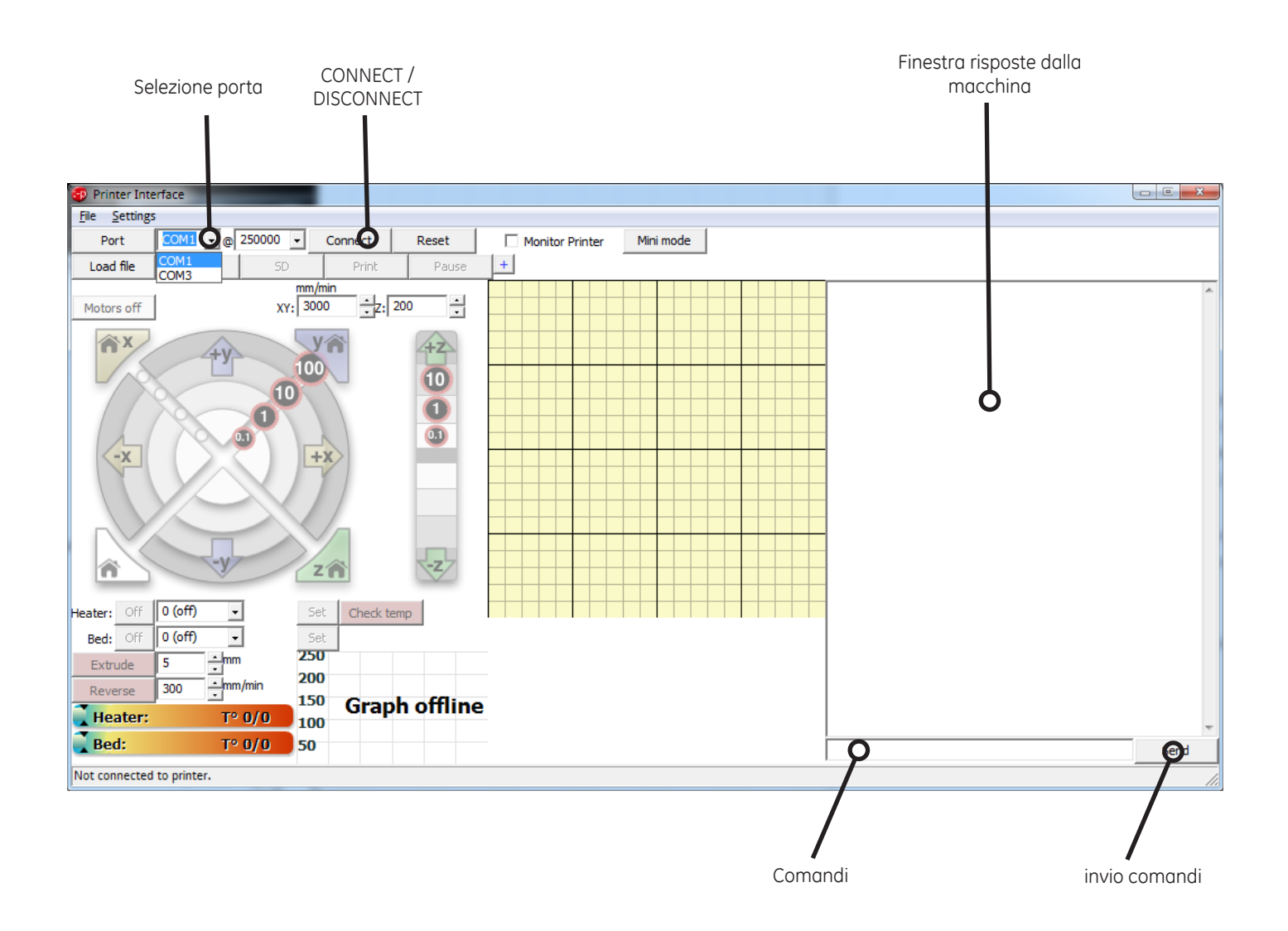